# ネットワークカメラを用いた YouTube ライブ配信活用手順書

2023年8月1日作成

# 内容

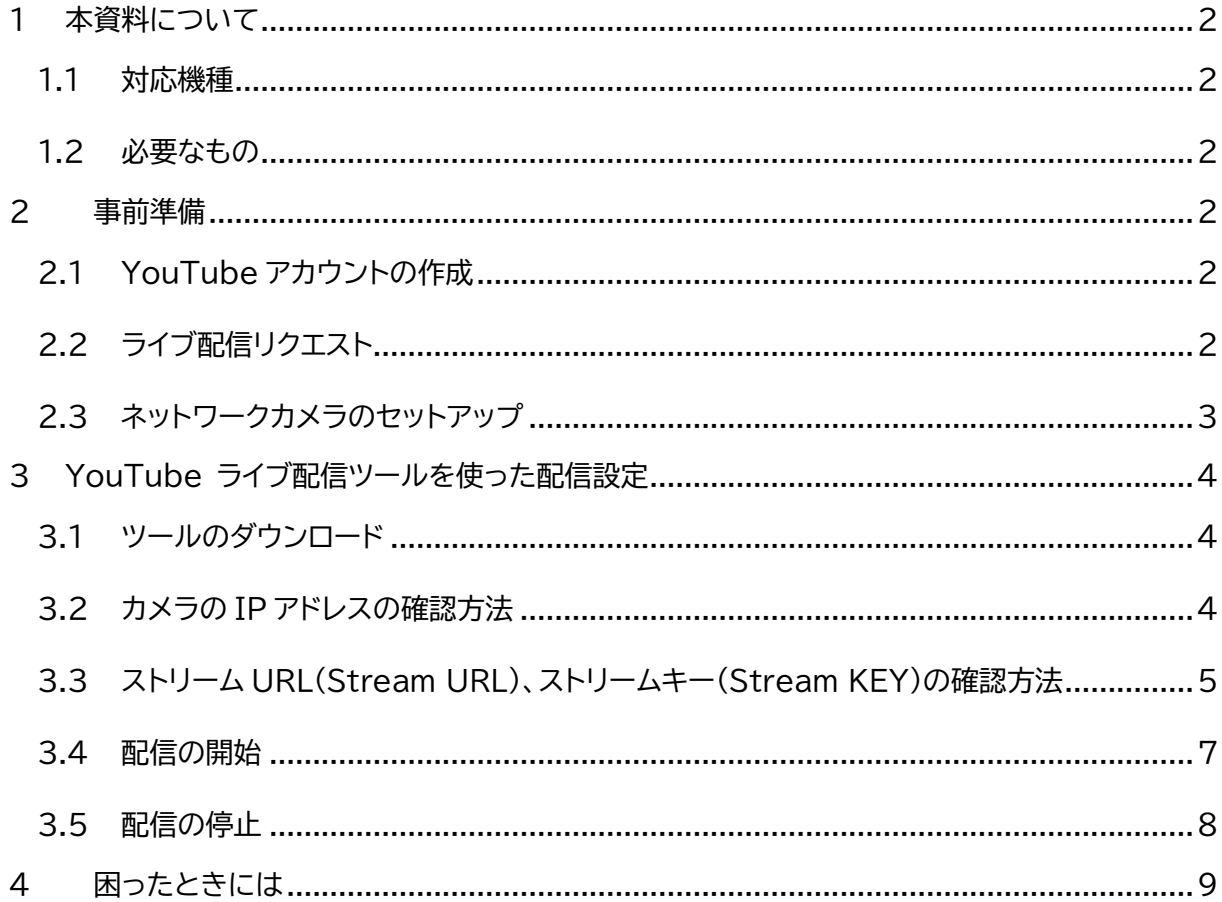

#### <span id="page-1-0"></span>**1 本資料について**

本書では、2023 年 7 月 26 日に公開いたしました「YouTube ライブ配信ツール」の使い方 について、2023 年 8 月 1 日時点の内容をもとに作成しています。本書に記載されている各サ ービス・製品の仕様は予告なく変更される場合があり、その場合は変更後の仕様にあわせて手 順が変更となる場合がございますので、あらかじめご了承ください。

#### <span id="page-1-1"></span>**1.1 対応機種**

2023 年 8 月 1 日時点で、以下の製品に対応しています。

- [TS-NA230WP](https://www.iodata.jp/product/lancam/lancam/ts-na230wp/) (ファームウェア Ver.1.03.06 以降)
- [TS-NS410W](https://www.iodata.jp/product/lancam/lancam/ts-ns410w/index.htm) (ファームウェア Ver.1.05.05 以降) ※ファームウェアは最新版を適用してご利用ください。

#### <span id="page-1-2"></span>**1.2 必要なもの**

- ネットワークカメラ(対応機種のものをご用意ください)
- ⚫ 設定用パソコン(対応 OS:Windows10、11)
- ⚫ インターネット回線につながる Wi-Fi ルーター(ネットワークカメラ、設定用パソコンと もに同じネットワークへ接続してください)
- YouTube アカウント

#### <span id="page-1-3"></span>**2 事前準備**

#### <span id="page-1-4"></span>**2.1 YouTube アカウントの作成**

YouTube 配信するためには、あらかじめ YouTube にてアカウントを作成する必要があ ります。ここでは、アカウントがある前提で使い方をご案内いたします。

#### <span id="page-1-5"></span>**2.2 ライブ配信リクエスト**

お使いのアカウントではじめてライブ配信画面へアクセスするにはリクエストが必要となり ます。リクエストを送信後アクセスできるようになるまで最大で 24 時間程度かかる場合が あります。配信したいタイミングにあわせてリクエストを行ってください。

- ① [YouTube Studio](http://studio.youtube.com/) を開きます
- ② 右上の「作成」ボタンより「ライブ配信を開始」を選択します。
- ③ 下記のメッセージが表示されたら「リクエスト」をクリックします。

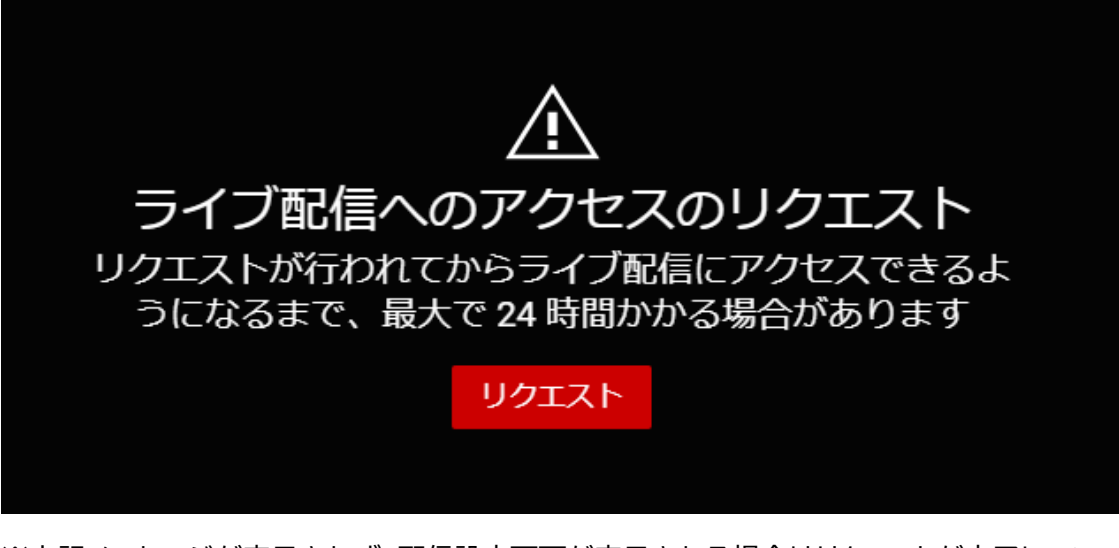

※上記メッセージが表示されず、配信設定画面が表示される場合はリクエストが完了してい る状態になります。

<span id="page-2-0"></span>**2.3 ネットワークカメラのセットアップ** 配信設定をおこなうパソコンと同じネットワーク内に、配信につかうネットワークカメラを接 続のうえ、カメラ映像が映るようになるまで設定を行ってください。 ネットワークカメラの初期設定方法は、各カメラの取扱説明書をご確認ください。 TS-NA230WP <https://www.iodata.jp/lib/manual/ts-na230wp/index.html> TS-NS410W <https://www.iodata.jp/lib/manual/ts-ns410w/index.html>

## <span id="page-3-0"></span>**3 YouTube ライブ配信ツールを使った配信設定**

<span id="page-3-1"></span>**3.1 ツールのダウンロード**

「YouTube ライブ配信ツール」は弊社 Web ページ(サポートライブラリ)よりダウンロード いただけます。

<https://www.iodata.jp/lib/software/y/2359.htm>

使用 OS を選択すると、ダウンロードボタンが表示されます。ダウンロードしたファイル (YouTube\_Live.zip)を解凍(展開)し、フォルダ内の「YouTube\_Live.html」を開きま す。

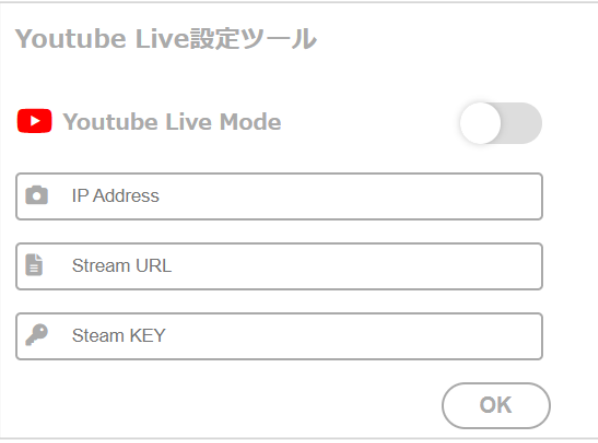

ツール内の上記部分に必要情報を入力します。各情報の取得方法は以下をご確認ください。

#### <span id="page-3-2"></span>**3.2 カメラの IP アドレスの確認方法**

以下の方法でネットワークカメラの IP アドレスをご確認いただけます。

- ① Magical Finder を開きます。 ダウンロードされていない場合は[、こちらか](https://www.iodata.jp/lib/software/m/1551.htm)らダウンロードいただけます。
- ② 同じネットワーク内に接続されている当社製品が表示されますので、一覧から設置し たカメラを探します。表示されている「IPv4 アドレス」がカメラの IP アドレスとなり ます。

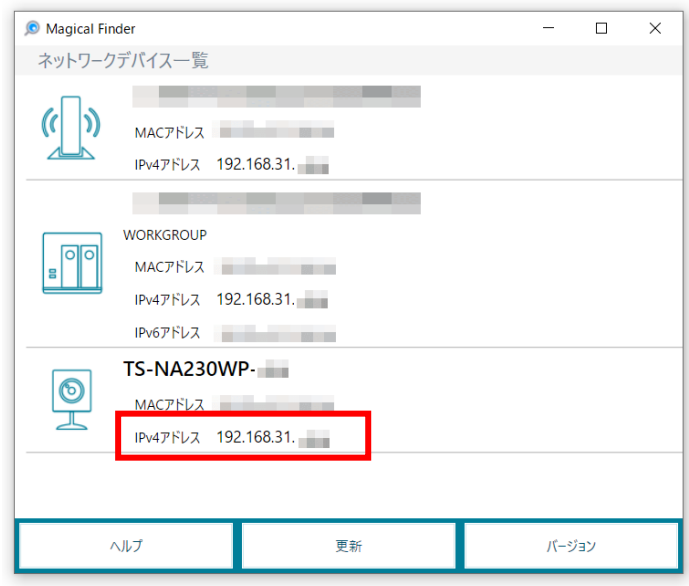

③ ツールに確認した IP アドレスを入力します。

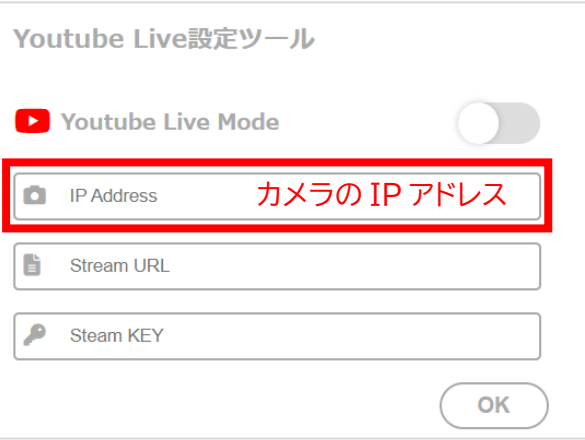

- <span id="page-4-0"></span>**3.3 ストリーム URL(Stream URL)、ストリームキー(Stream KEY)の確認方法** ストリーム URL とストリームキーは、YouTube より発行されます。以下の手順でご確認い ただけます。
	- ① [YouTube Studio](http://studio.youtube.com/) を開きます。
	- ② 右上の「作成」ボタンより「ライブ配信を開始」を選択します。

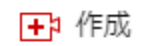

③ 左側のメニューから「エンコーダ配信」を選択します

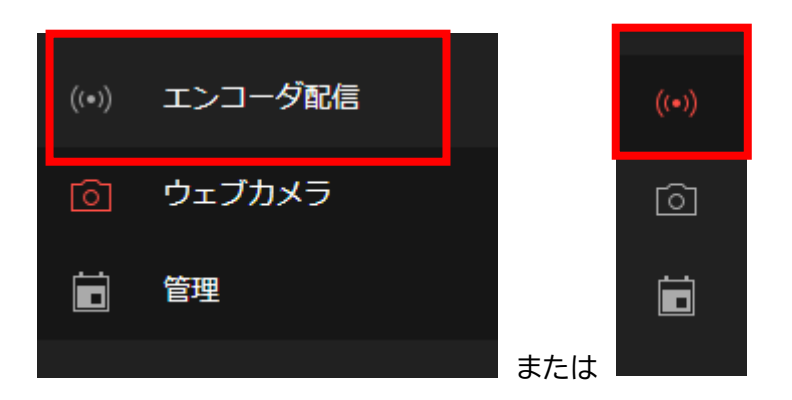

④ 「ライブ配信の設定」内の「ストリームキー」と「ストリーム URL」を確認します。 ※「コピー」ボタンを押すと、各値をコピーできます。

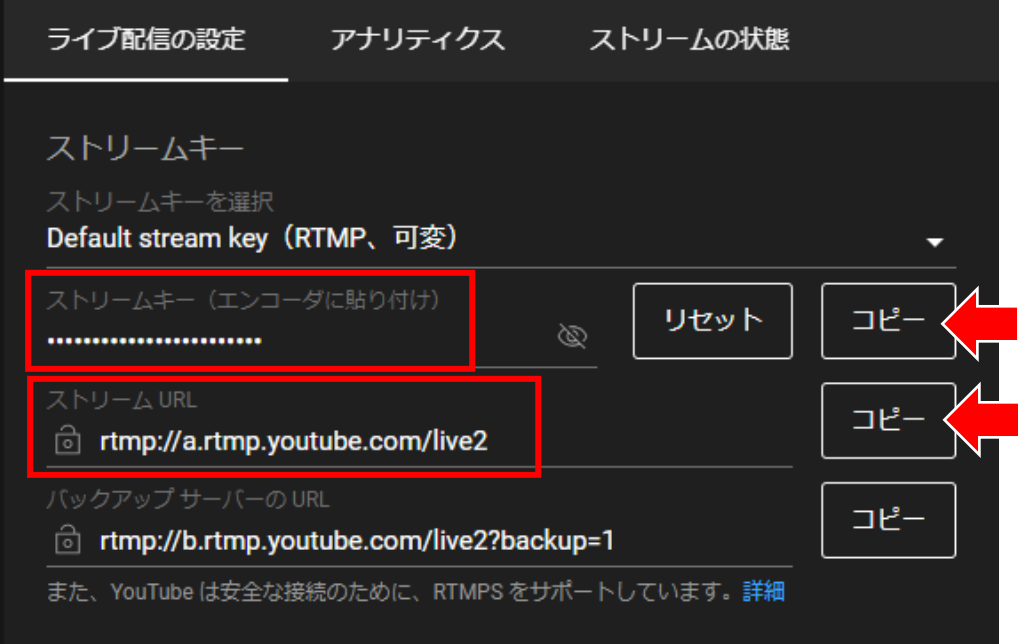

⑤ ツール内の「Stream URL」「Stream KEY」にそれぞれ貼り付けます。

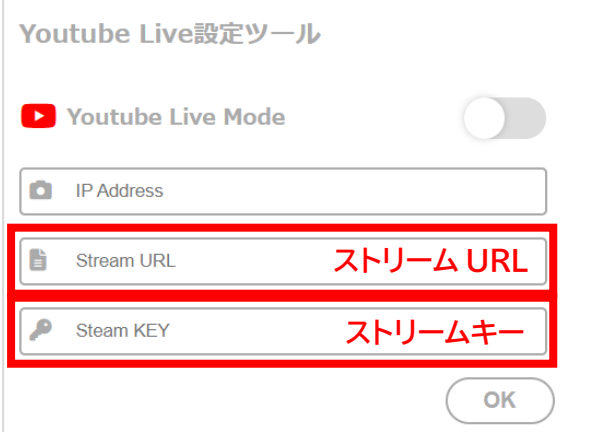

#### <span id="page-6-0"></span>**3.4 配信の開始**

各項目の入力が完了しましたら、右上のスイッチをクリックして本機能を ON(緑)にし、OK ボタンをクリックします。

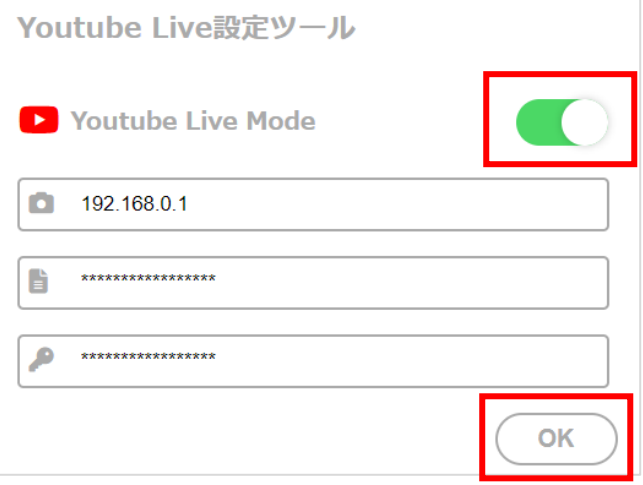

認証画面が表示されましたら、ネットワークカメラに設定したユーザーID、パスワードを入 力してください。

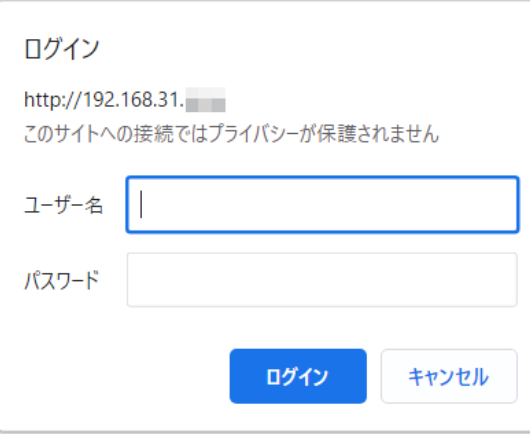

YouTube Studio のライブ配信画面で、左上に映像が表示されたら成功です。

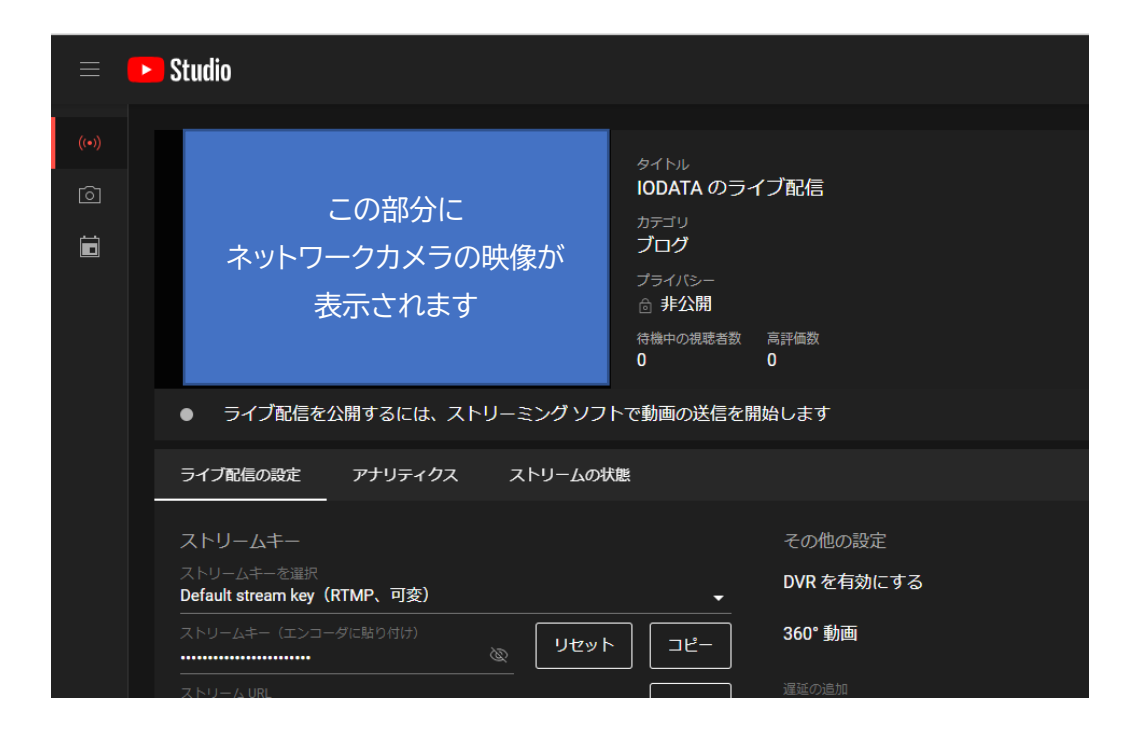

その後は YouTube 側の設定にて各種設定変更を行って配信を開始してください。

#### <span id="page-7-0"></span>**3.5 配信の停止**

ネットワークカメラからの映像配信を停止する場合は、YouTube ライブ配信ツールを開い て、ネットワークカメラの IP アドレスのみ入力します。右上のスイッチが OFF(グレー)の状 態で、OK ボタンを押します。

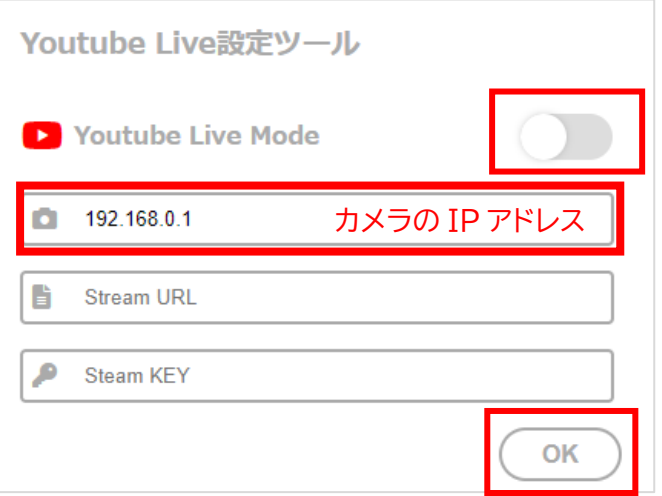

※認証画面が表示されましたら、ネットワークカメラに設定したユーザーID、パスワードを 入力してください。

以上でネットワークカメラから YouTube へ映像の配信が停止されます。 ライブ配信そのものの停止は、YouTube 側にて操作してください。

※ご注意※

YouTube ライブ配信ツールにて停止操作をおこなわなくとも、YouTube にて配信を停 止するだけでライブ配信そのものは停止いたしますが、ネットワークカメラから YouTube には常に映像データを送信し続ける状態となります。配信を停止される際は、上記手順を おこなって、ネットワークカメラからの映像配信も必ず停止してください。

## <span id="page-8-0"></span>**4 困ったときには**

映像が表示されないなど配信が開始できない場合は、以下 Q&A の対処をお試しください。 <https://www.iodata.jp/support/qanda/answer/s30870.htm>